## **LaGrange District 105 Technology Procedures**

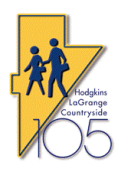

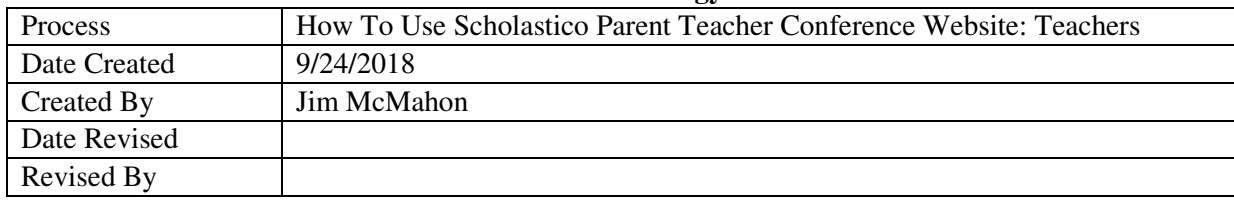

**Purpose**: This quick guide is for teachers using the Scholastico Parent Teacher Conference (PTC) Website.

You will receive a link from the Tech department that will allow you to go directly to your conference schedule.

Both scheduled dates will be shown. The system has been configured to allow for conference times to be setup outside the normal times. Those times have been blocked from parental view, so parents will only see the available scheduled times. **\*\***If you want to open a time slot outside of the scheduled time and immediately book it with a specific parent, you will need to have the school secretary do it. They have the ability to emulate you to open the time slot and then sign the parent up immediately. Requests for translators are available when parents book a slot and will be sent to Marci once signups have concluded.

To setup a lunch/dinner break, go to the time you wish to have your break and select the blue **Block** button to block out the time.

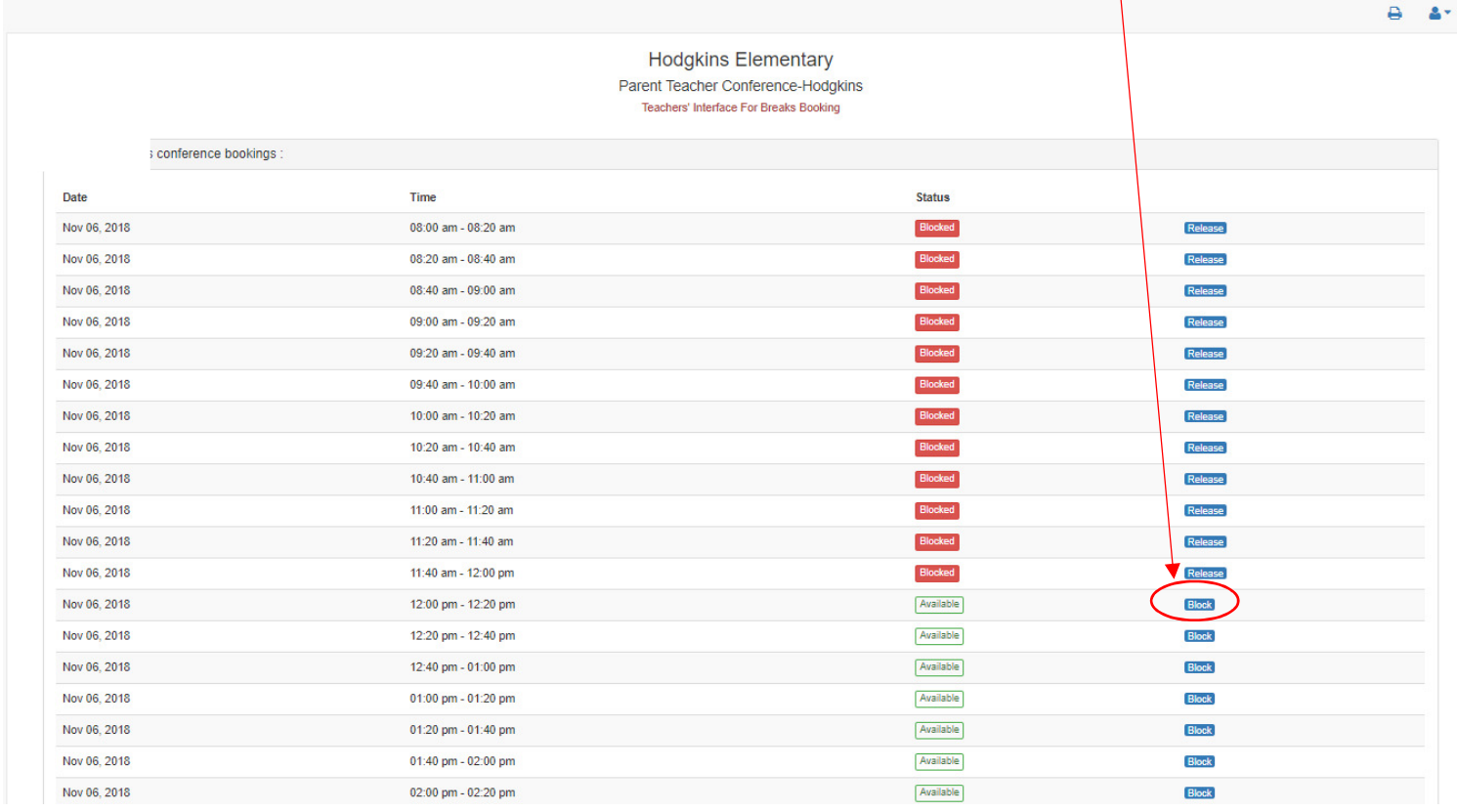

It then will show it as blocked on your screen and the parents will not see this time slot on their screen.

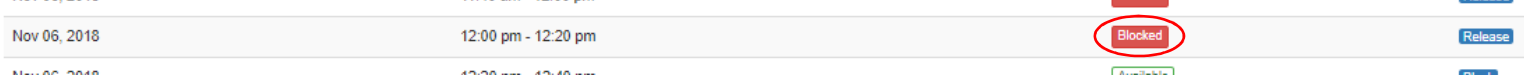

 If you wish to release a time outside of the schedule, click on the blue **Release** button. We will do it for a 11:00 conference.

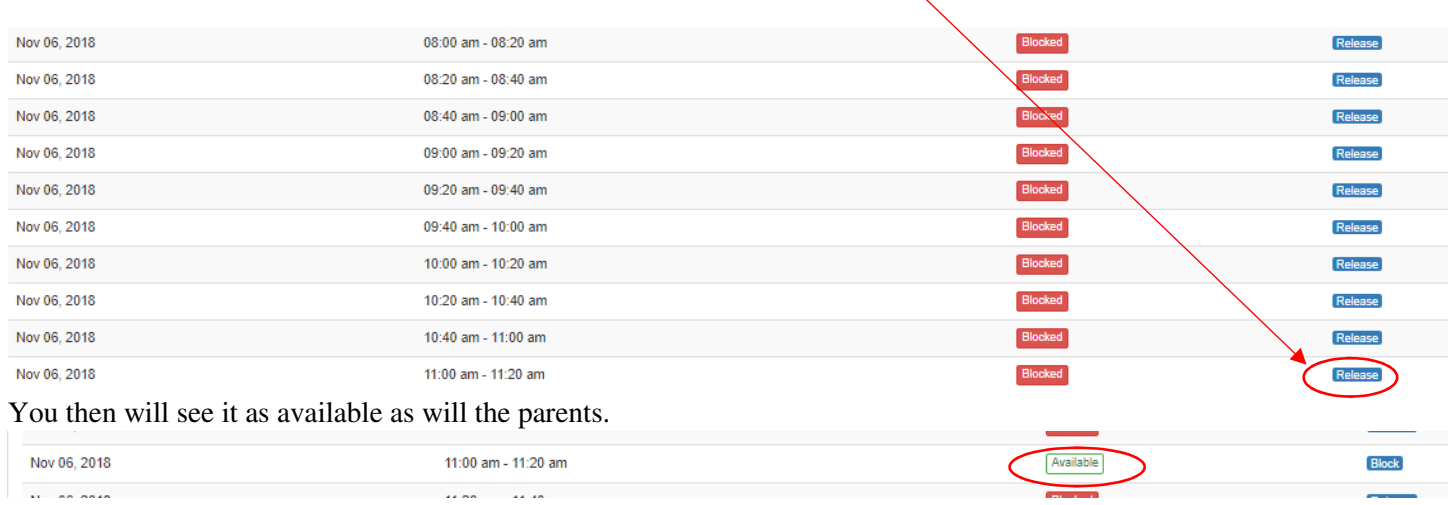

Once you have set your break time(s) the system will be opened to allow parents to start booking timeslots. When a slot has been booked, you will see Booked by parent on your schedule to indicate the slot has been taken.

Nov 06, 2018

12:00 pm - 12:20 pm

Booked by parent

After the close of scheduling, you or the school secretary can go in and click on the blue Print button in the upper right of the screen to print a copy of your full schedule.

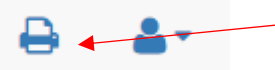

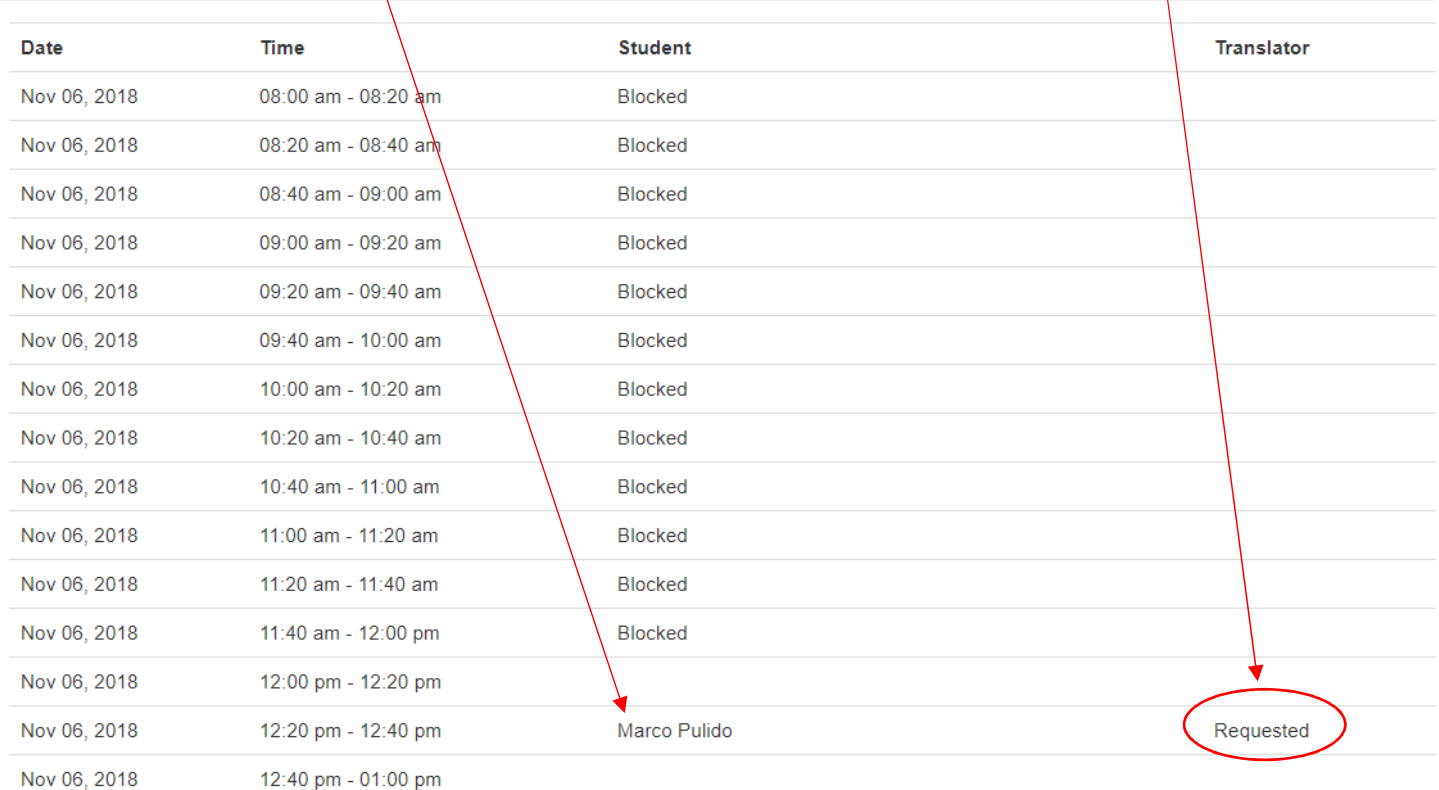

You will see the name of the student(s) when you print your schedule. It will also show if a translator is requested.